## **How to Install Raspberry Pi OS To Your SD Card**

A short story by: Marvin J. Maldonado

- **What you need:** •Class 10 microSD card, min 16GB •USB SD card reader/writer
- 

My Drive  $\rightarrow$ 

Name 个

- laptop/computer internet access Instagram account (more on this later)
- 1. Download the custom image file prepared for this training:
	- a. https://drive.google.com/drive/folders/11FSoKnUBWq9BKxfAUm2jTEG9iUqF5pXC?usp=sharing
		- b. The image file is called "MESA-Pi.zip"
		- c. It's about a 3.1GB file and will probably take between 15-30 minutes to download depending on your network. You can go to steps 2-3 while you're waiting. *NOTE: You do not need to unzip the image when it's fully downloaded. These instructions assume you leave it in the .zip format.*
- 2. Download the Raspberry Pi Imager software
	- a. https://www.raspberrypi.org/software/
	- b. Scroll about halfway down and you'll see the options for downloading the correct version for your operating system. Usually, the browser will recognize this automatically for you.

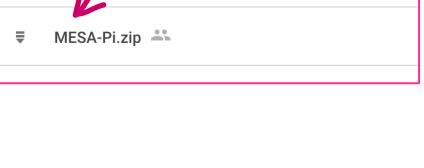

MESA Pi Training ~

 $\mathbb{R}^n$ 

Download and install Raspberry Pi Imager to a computer with an SD card reader. Put the SD card you'll use with your Raspberry Pi into the reader and run Raspberry Pi Imager.

**Download for macOS** Download for Windows Download for Ubuntu for x86

c. When the download is complete, find it in your downloads folder (or wherever you designate downloads to go). Open the file and complete the installation process.

- 3. This step is completely optional: if you're still waiting for the SD image to download and have some time to burn, check out **@the\_mayan\_foodie** on Instagram to see all of his foodie shenanigans during Covid lockdown.
- 4. Ok back to our regular programming…next you will 'flash' the microSD card with the image file you downloaded.
	- a. Connect the microSD card to your computer using a USB card reader/writer. These are samples:

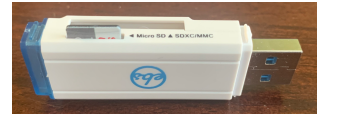

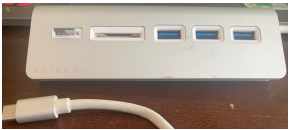

- b. Locate that file in your downloads folder or wherever your downloads usually go.
- c. Open the Raspberry Pi Imager.
- 5. Under Operating System, click 'Choose OS'.
	- a. Scroll all the way down until you see the 'Use custom' option. Click and locate the image file, then click Open.

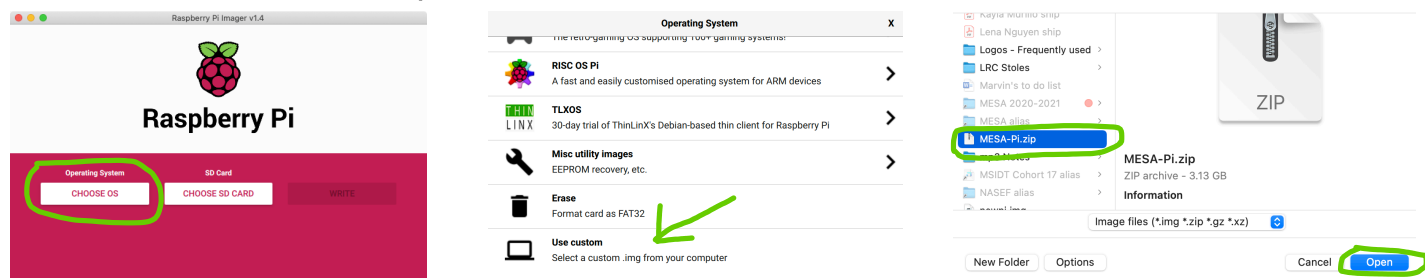

- 6. Under SD Card, click 'Choose SD Card'.
	- a. You should see your microSD card as a generic storage device. Select the card.

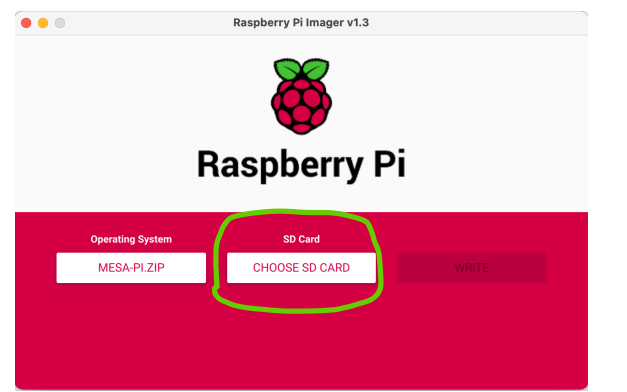

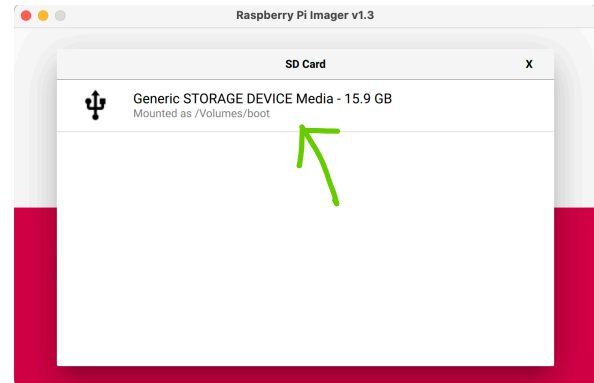

7. Now you can click on Write to begin the 'flashing' process. This will take several minutes so feel free to go back to the\_mayan\_foodie's shenanigans.

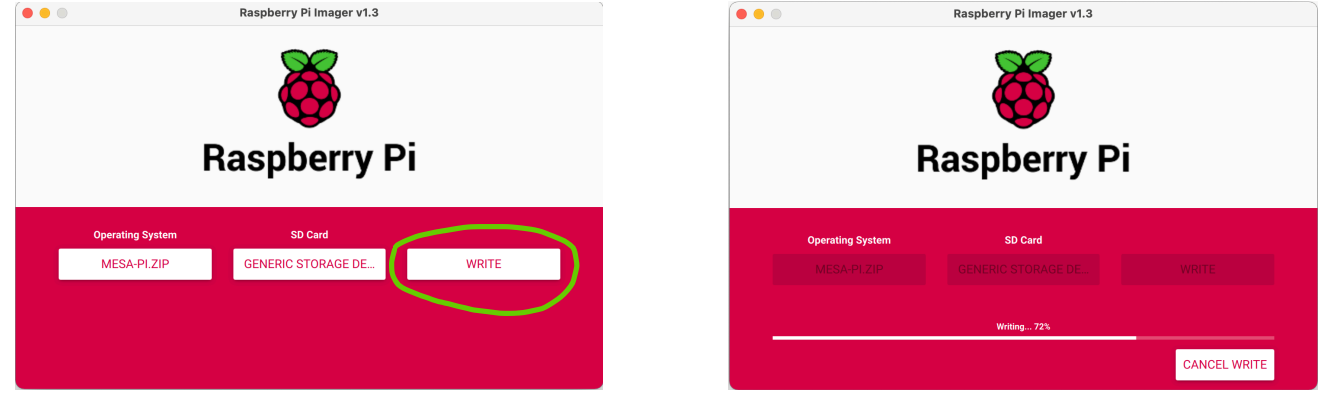

- 8. After the writing process is complete, it will automatically start the 'Verify' process. It's important that you resist every urge to cancel verification so let it also complete.
- 9. Once Write and Verify are complete, you'll get a message telling you that your card is ready to be used with your Raspberry Pi!

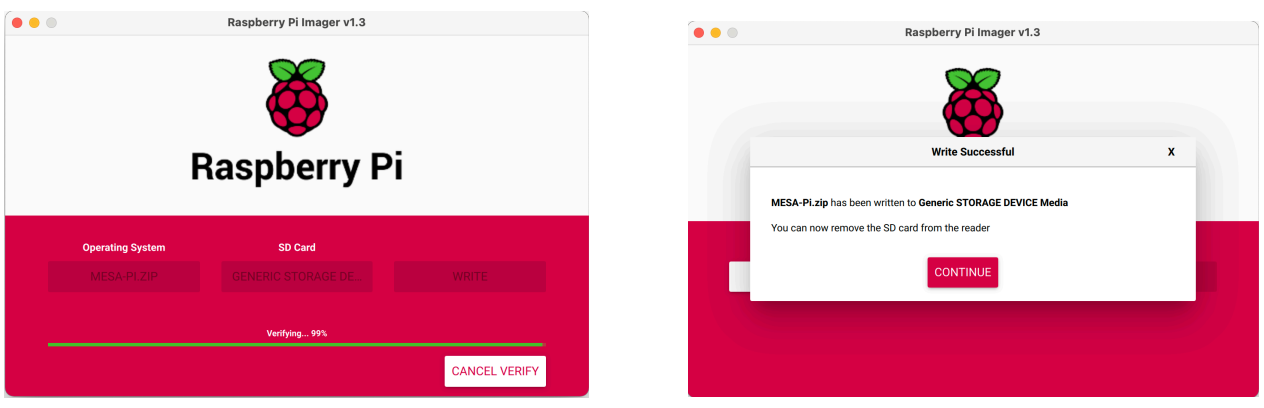

10.Tune in to the training for next steps on setting up your Pi with the card and other peripherals.

This is the end of our story….for now…